# CONNEGTED GREE SOOT

### KITCHEN TABLET FOOD PREP STATION

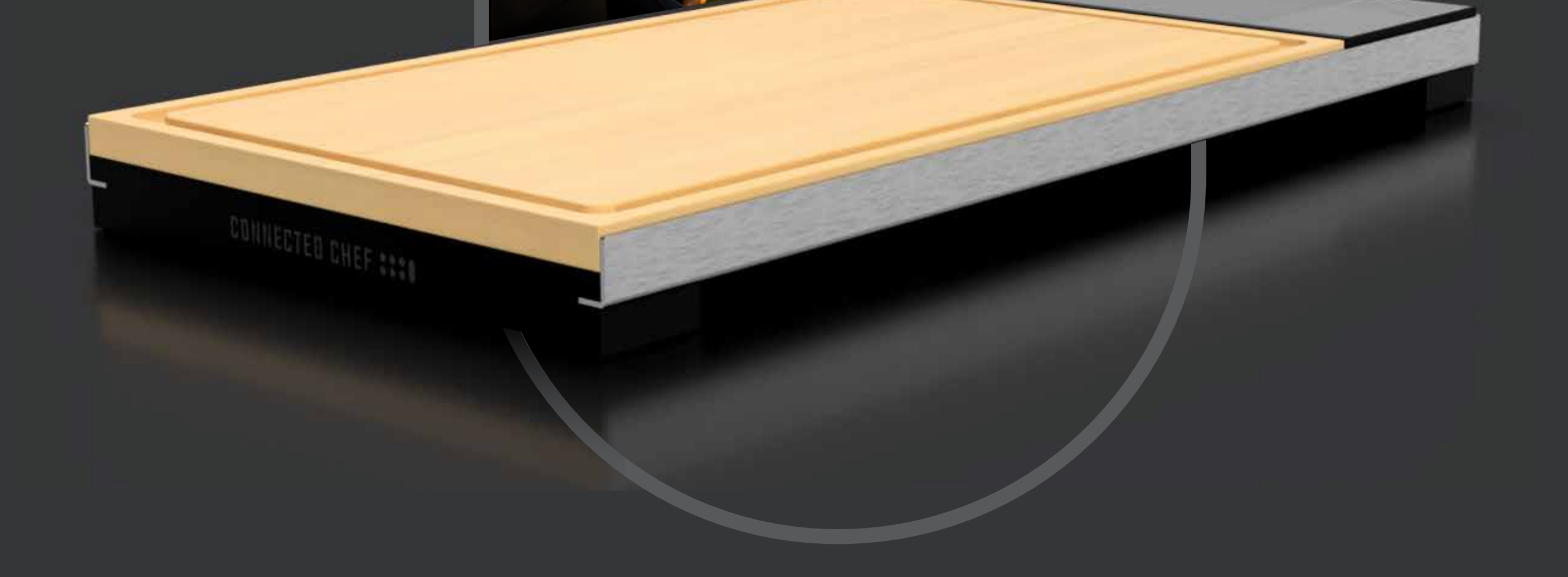

# USER GUIDE

#### CONNECTED CHEF 3:30

IMAGINED BY CAPSTONE

### PERSONALIZATION

Language

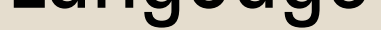

Time

Screen Timeout

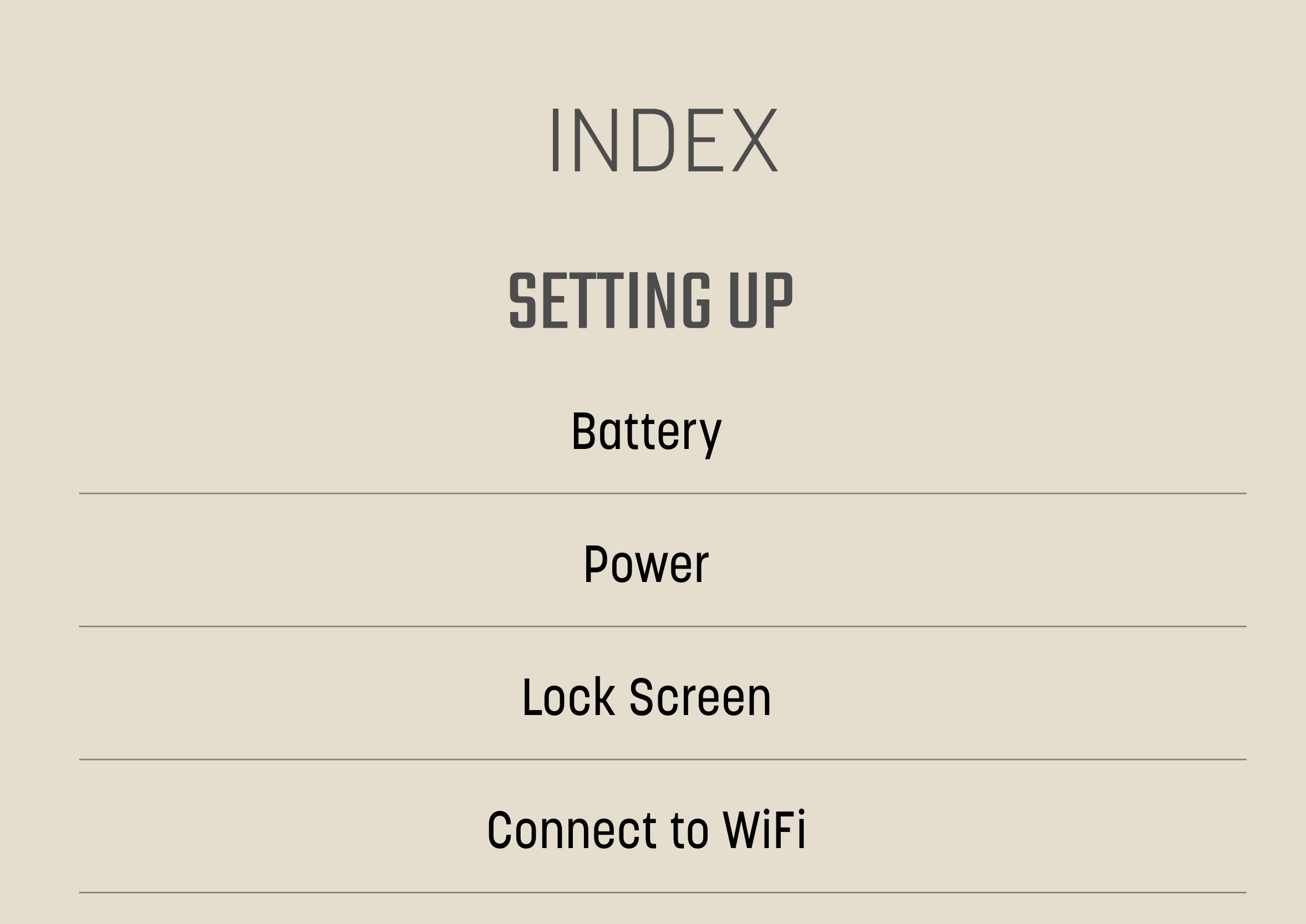

Screen Brightness

Screen Orientation

## USING YOUR CONNECTED CHEFTM

Home Screen

Apps

Bluetooth

Set Alarms and Timers

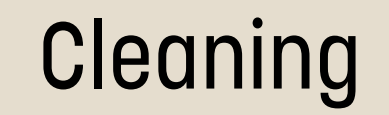

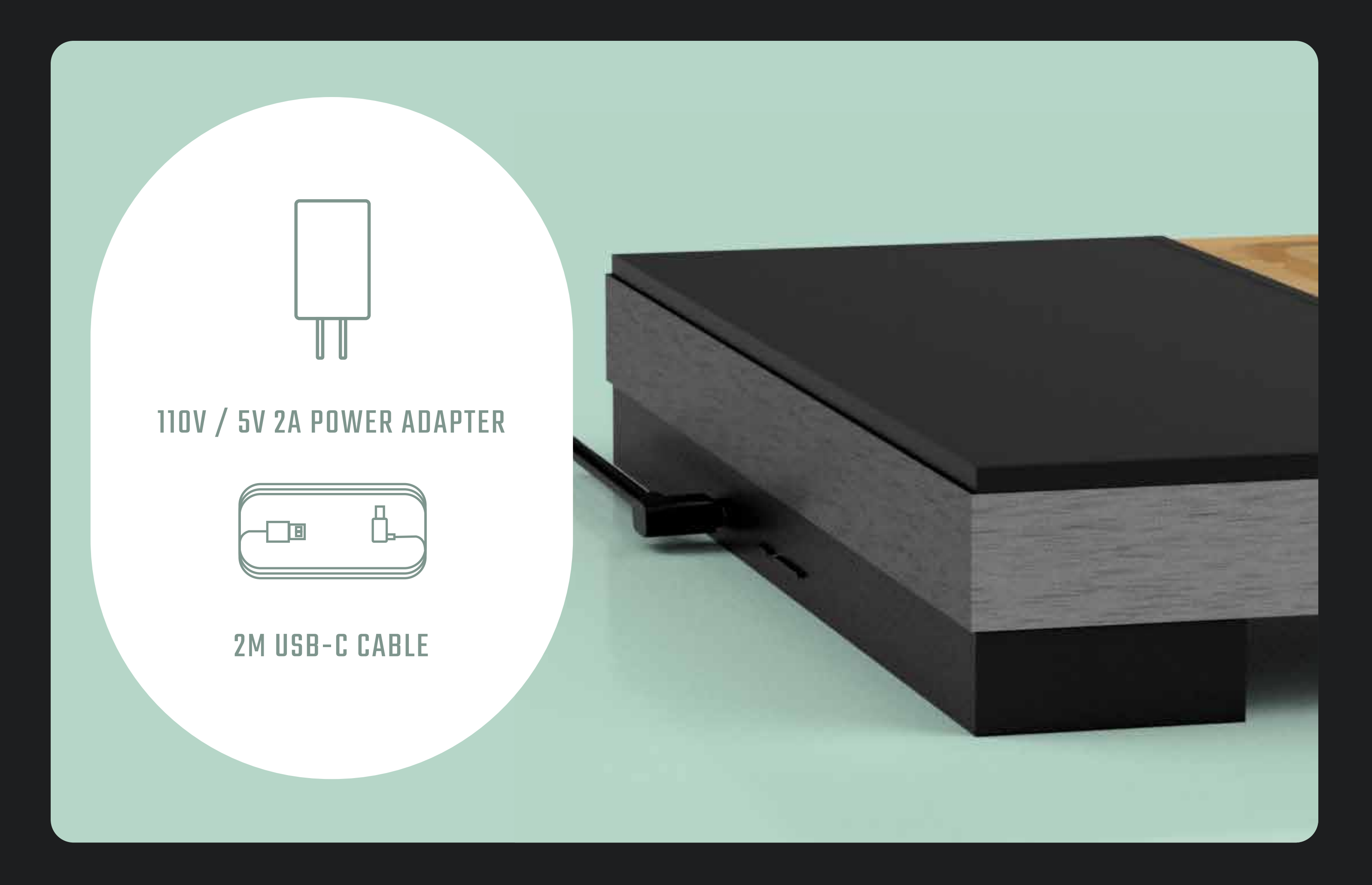

### Connect the USB-C cable to the USB-C port on the side of the Connected Chef™

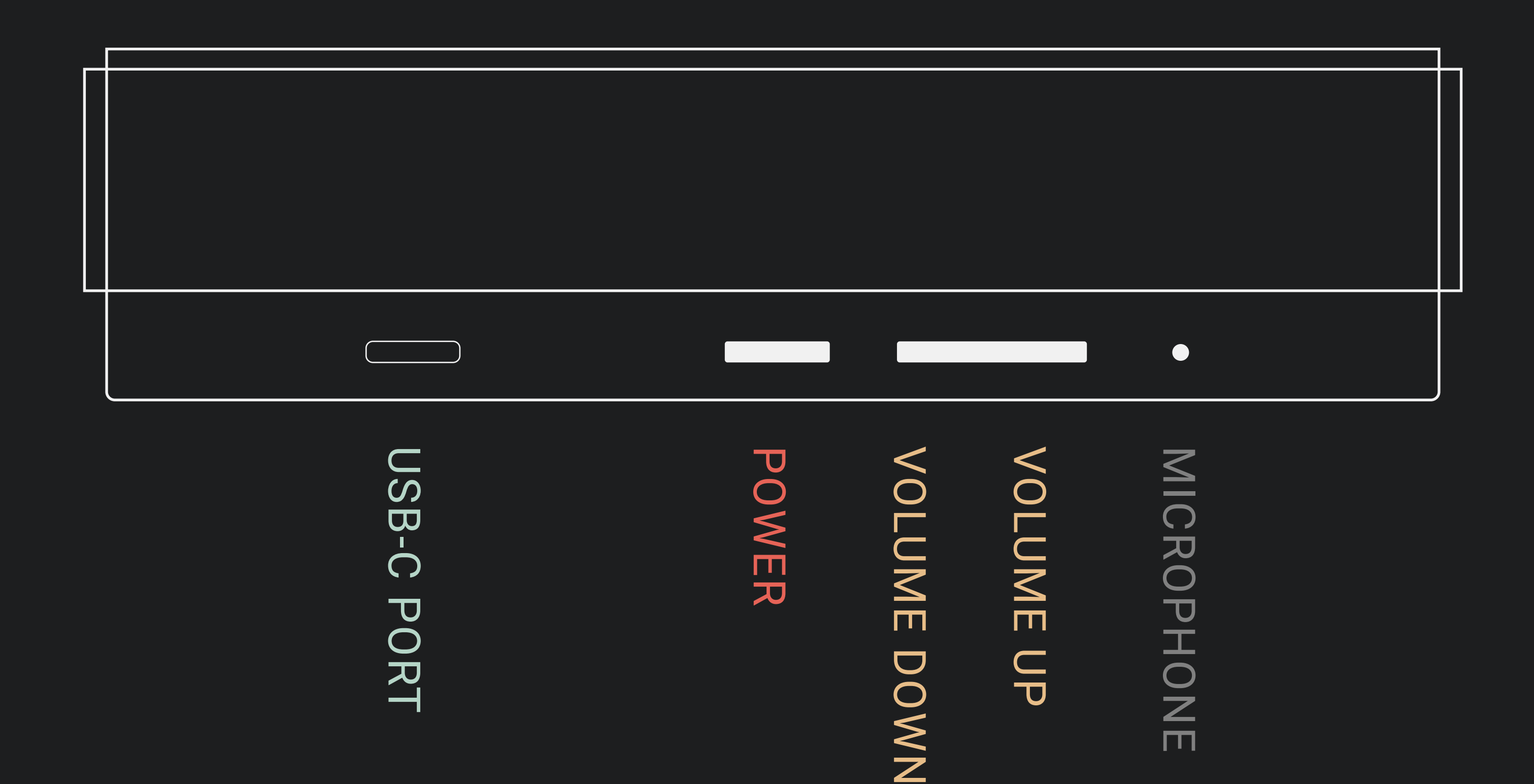

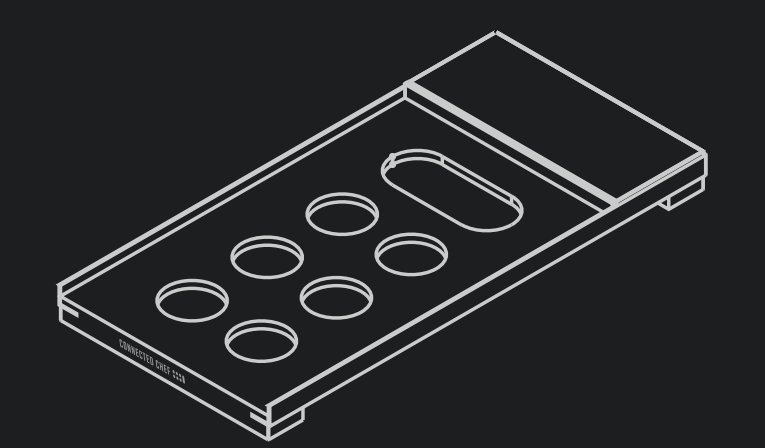

#### BUTTONS ARE LOCATED ON THE DISPLAY END OF THE CONNECTED CHEF™

## HOW TO CHARGE THE BATTERY

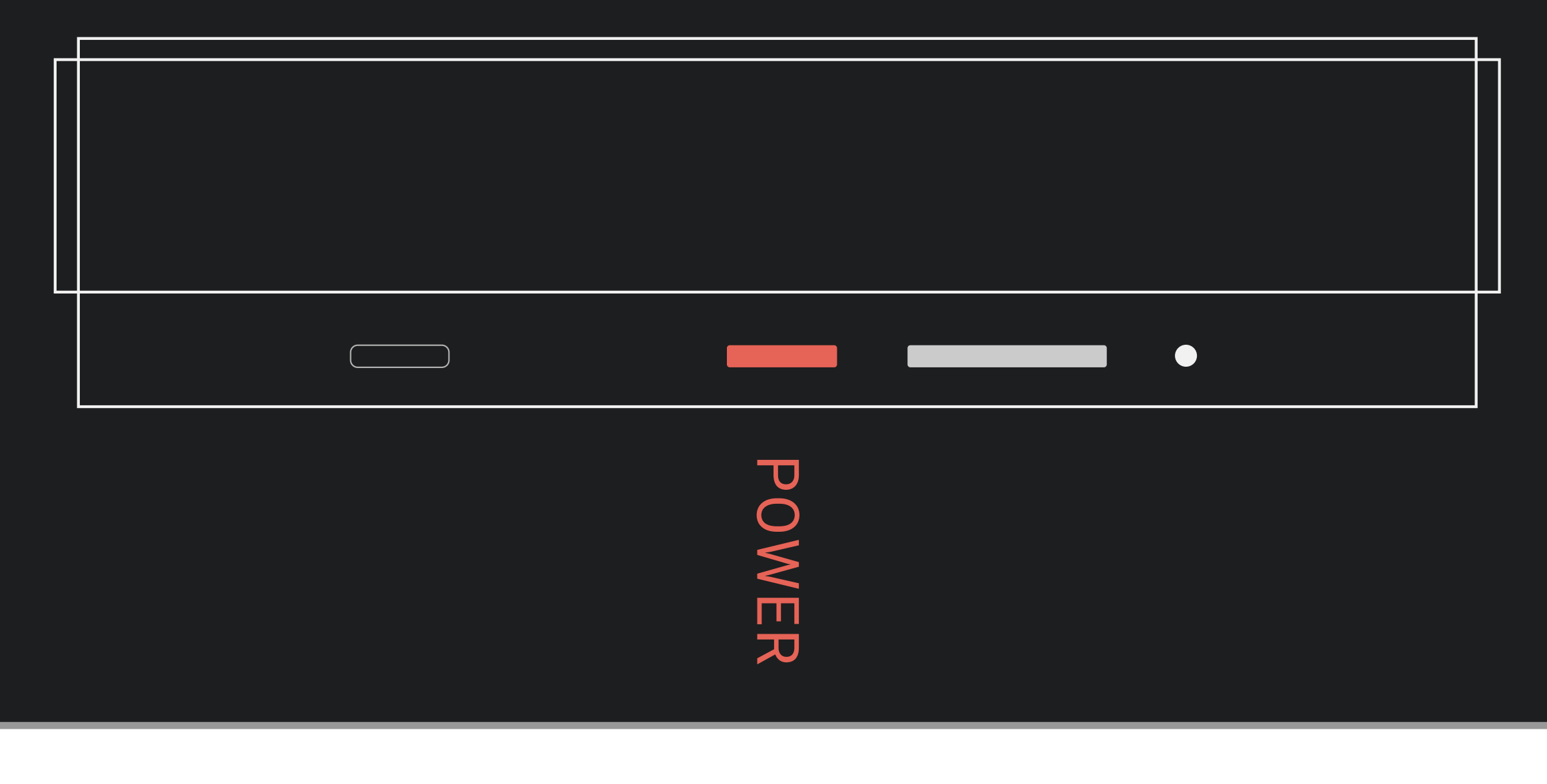

## TURN ON

## POWER

Press the power button on the side of the Connected Chef™ board. Start-up takes approximately 60 seconds.

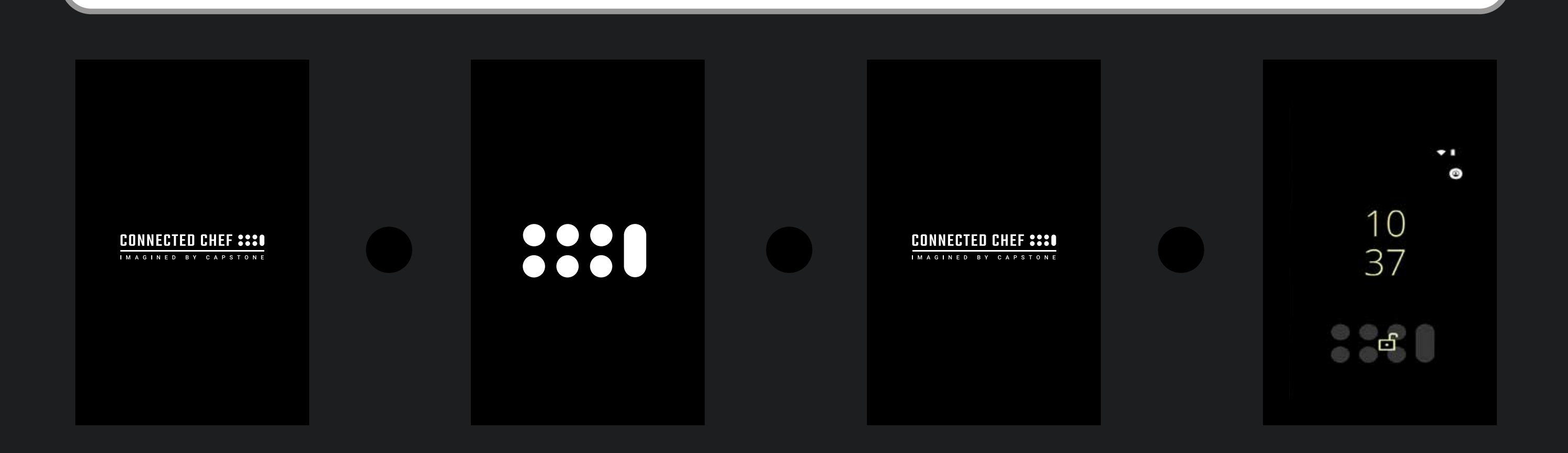

## SLEEP MODE

Press the power button again on the side of the Connected Chef™ board to put the display in sleep mode

## POWER OFF / RESTART

Press and hold the power button on the side of the Connected Chef™ board for 5 seconds

#### Option buttons will appear on the screen

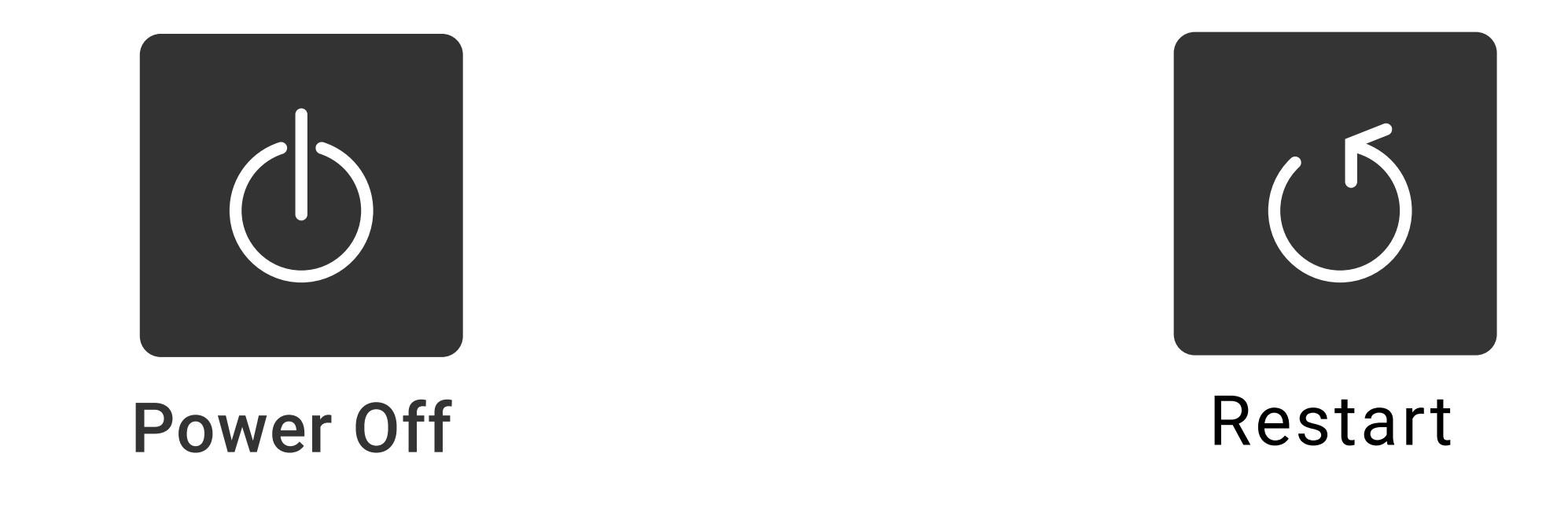

## LOCK SCREEN

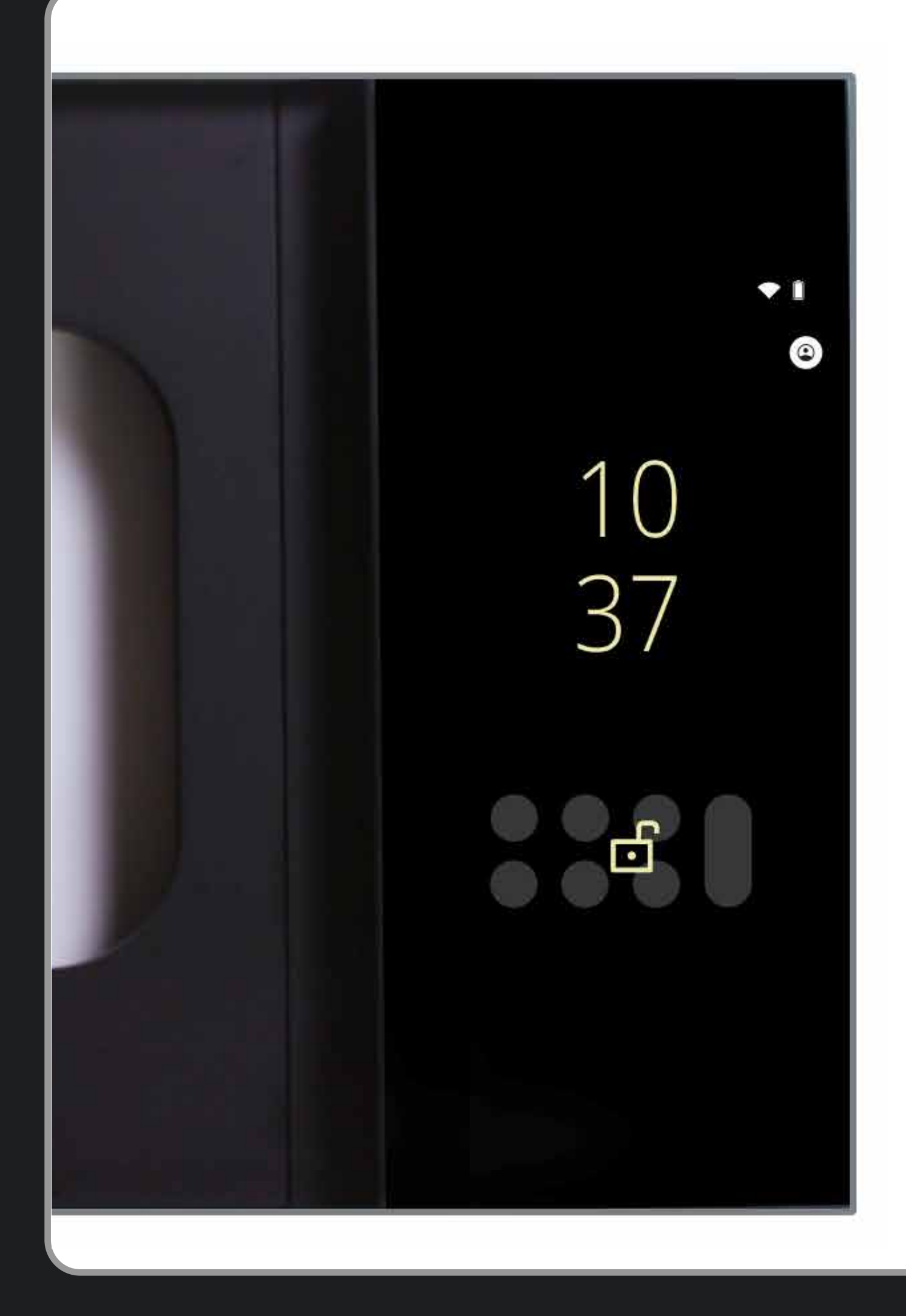

When the Connected Chef™ starts up, the lock screen is displayed

## UNLOCK

#### When the Connected Chef™ is active, the Home Screen will be displayed

To unlock, swipe up from the bottom of the screen

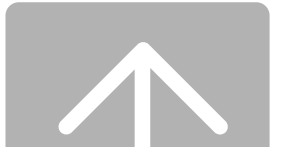

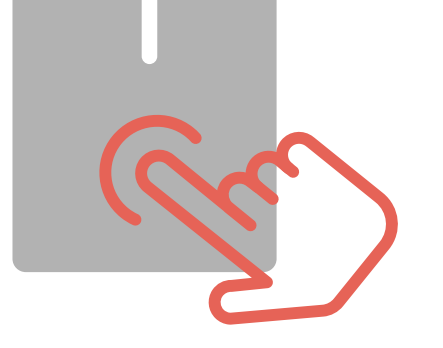

### **HOME SCREEN**

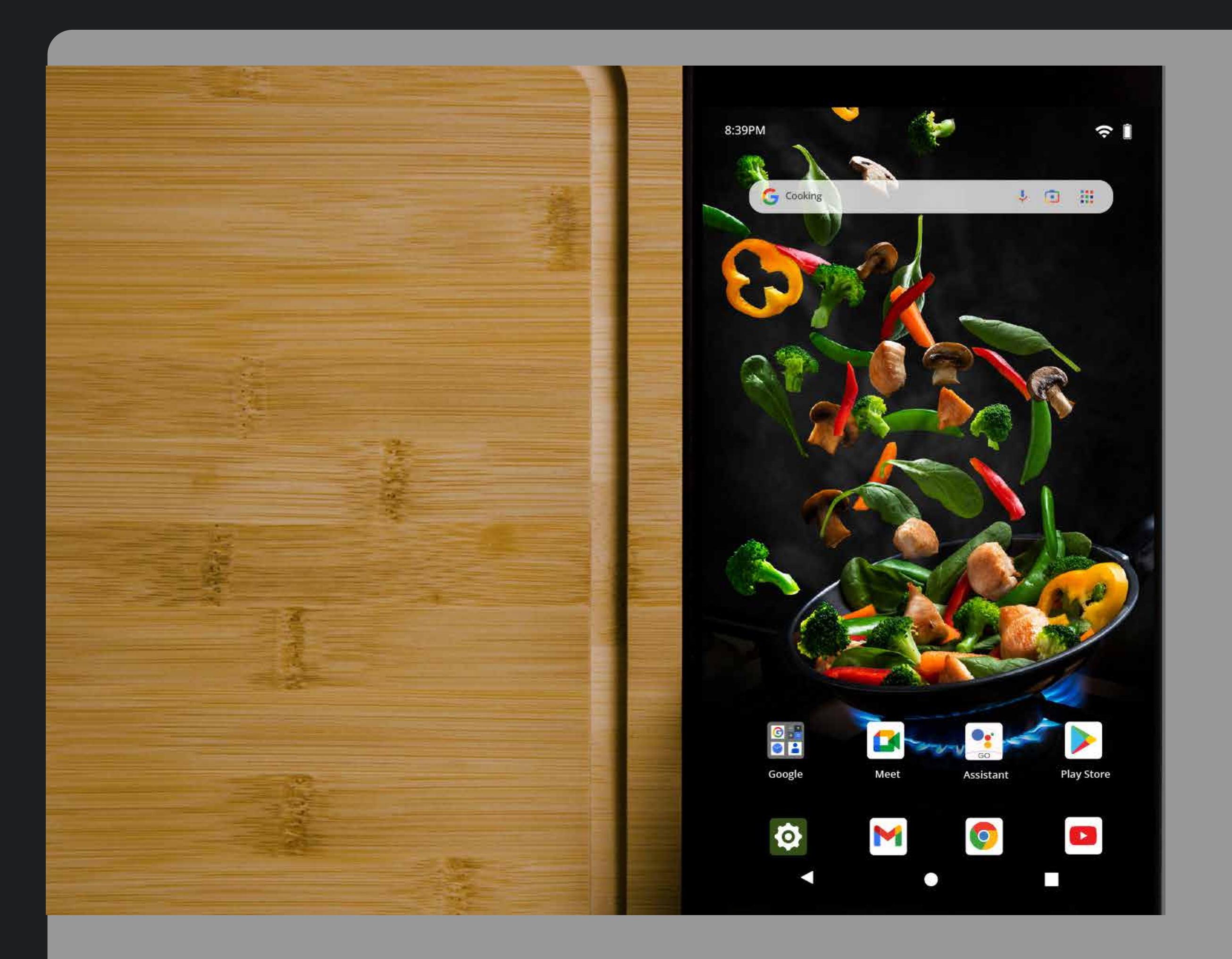

## OPEN NOTIFICATION PANEL TO VIEW WIFI

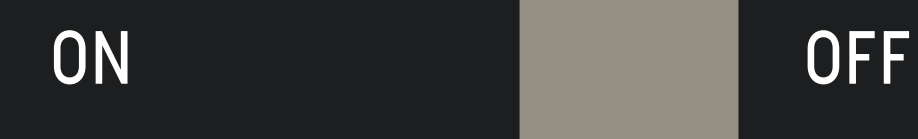

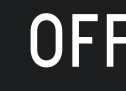

Swipe down from the top of the screen to display the Notification Panel

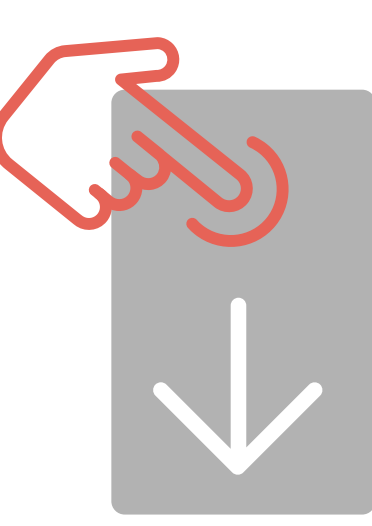

Tap the internet button Press and Hold the internet button Enter Wifi connection settings

## TURN ON/OFF WIFI

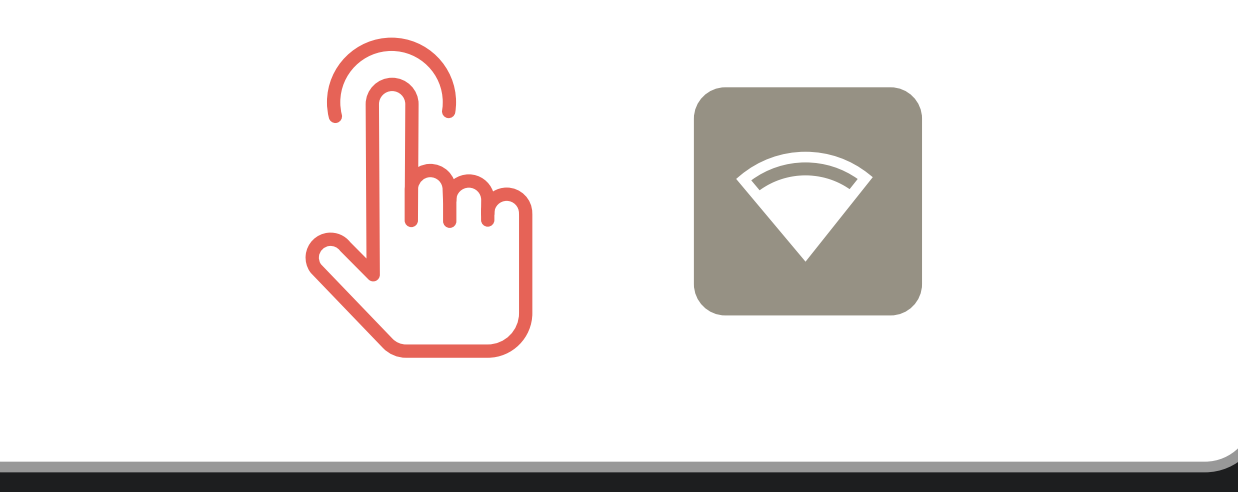

CONNECT / PAIR

WIFI

## CONNECT WIFI,

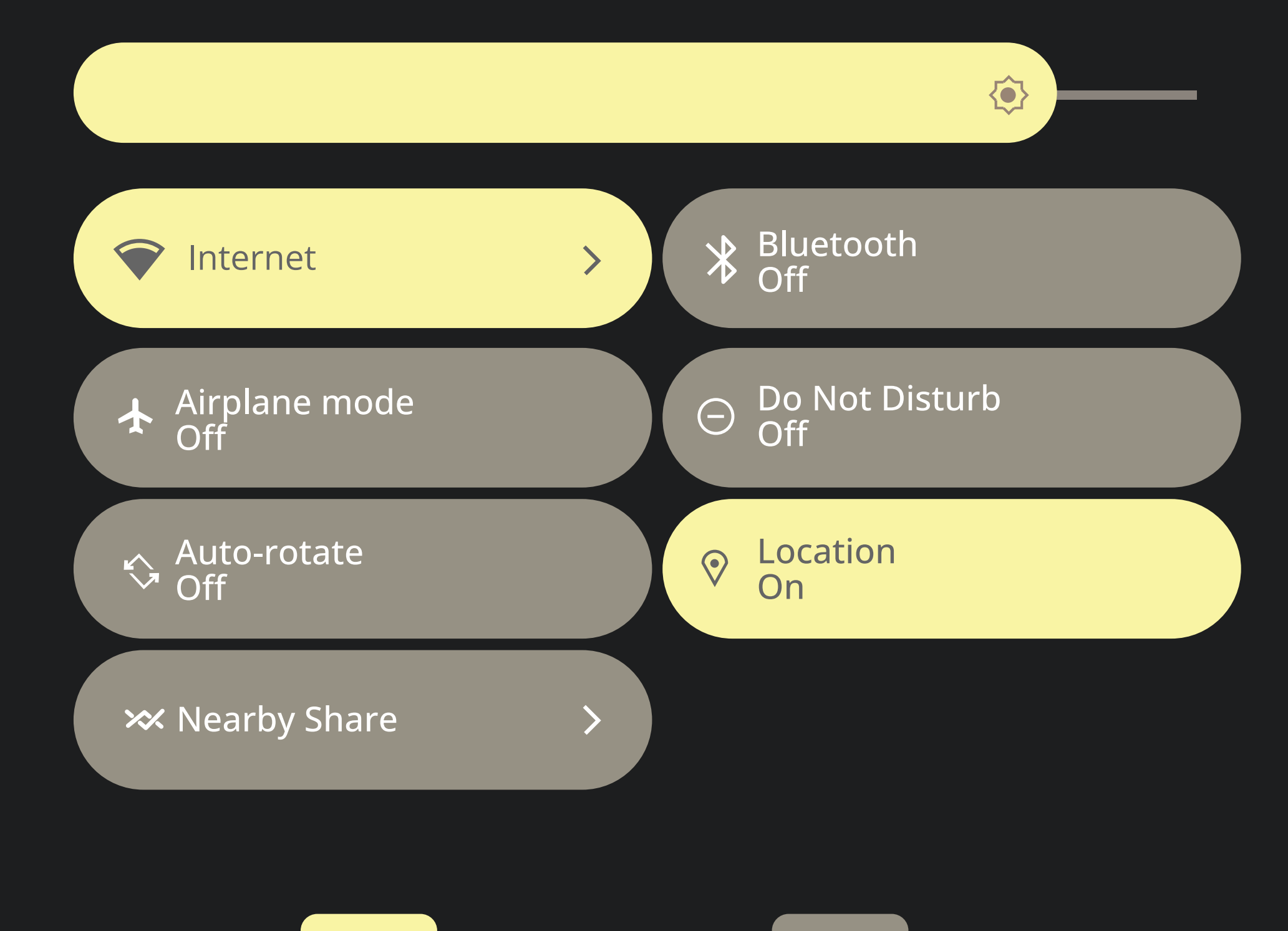

## HOW TO ADD A LANGUAGE

From the home screen, swipe up from the bottom of the screen

Click the Settings icon to launch Settings

Tap System

Select Languages and Input

Select Language

## LANGUAGE

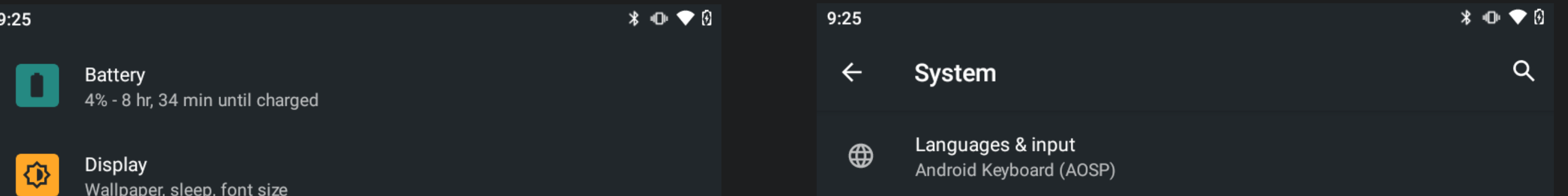

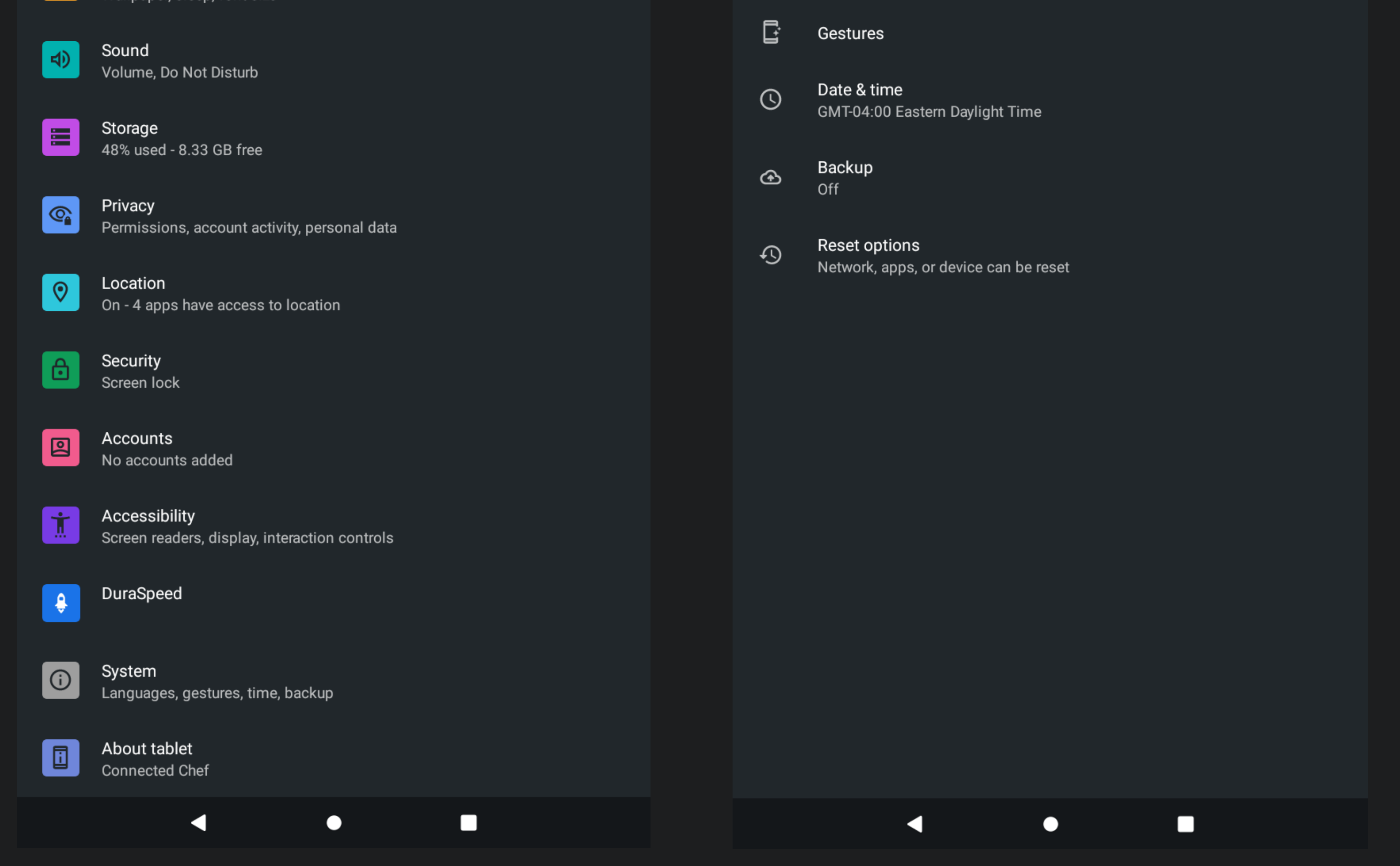

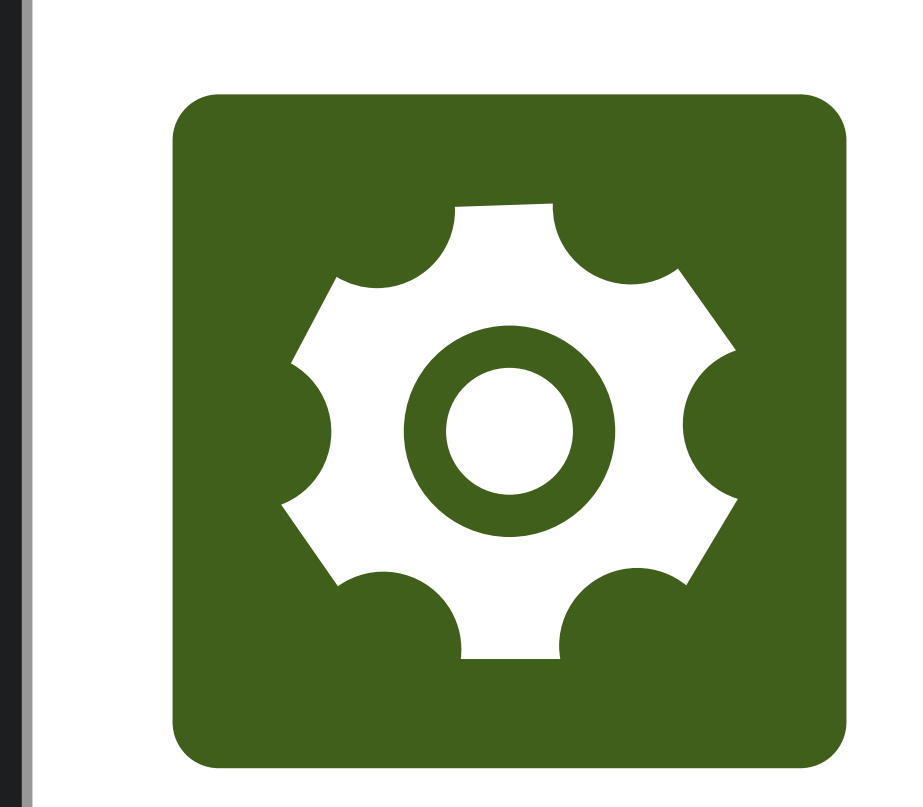

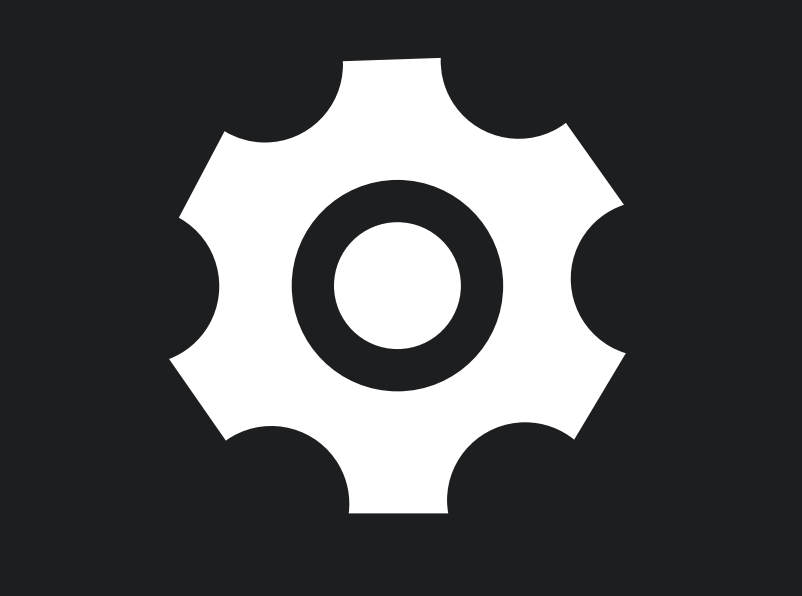

## SYSTEM SETTINGS

### HOW TO CHANGE TIME

From the home screen, swipe up from the bottom of the screen

Click the Settings icon to launch Settings

Tap System

Select Date & Time

Adjust Time

TIME

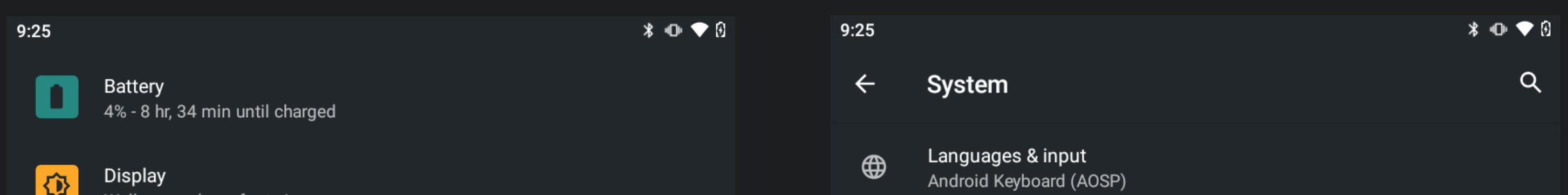

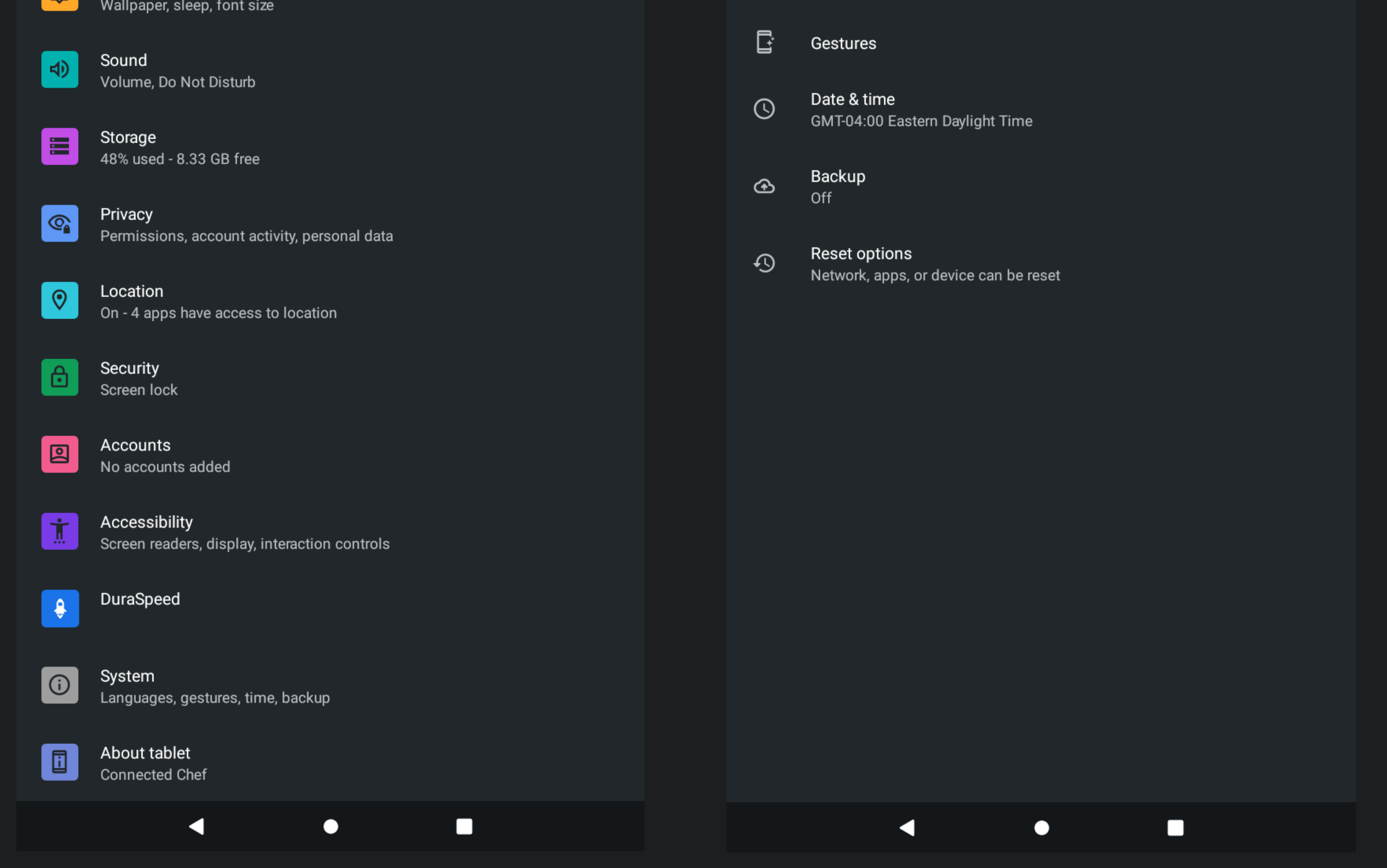

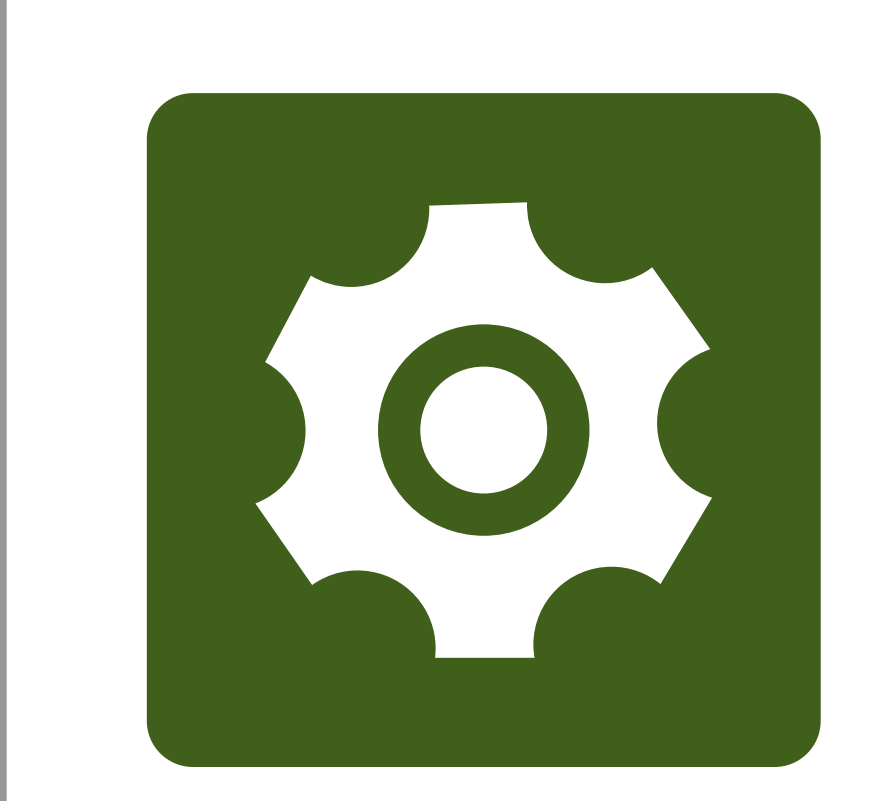

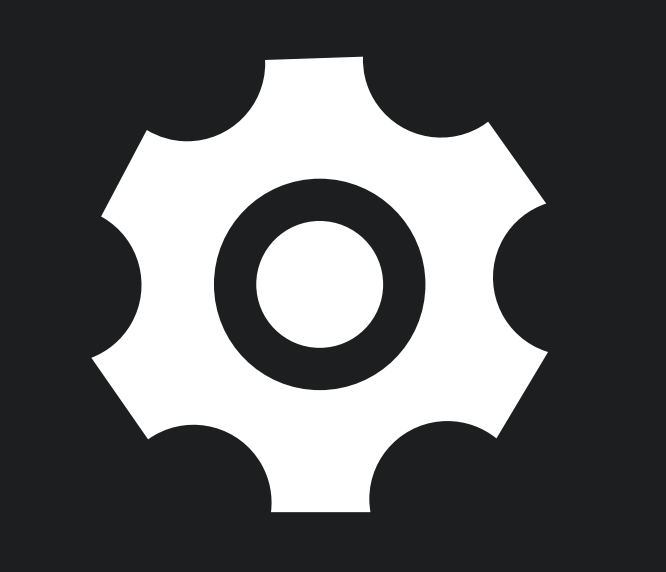

## SYSTEM SETTINGS

## HOW TO CHANGE SCREEN TIMEOUT

From the home screen, swipe up from the bottom of the screen

Click the Settings icon to launch Settings Tap Display

Select Screen timeout

Select Timeout Duration from list

## SCREEN TIMEOUT

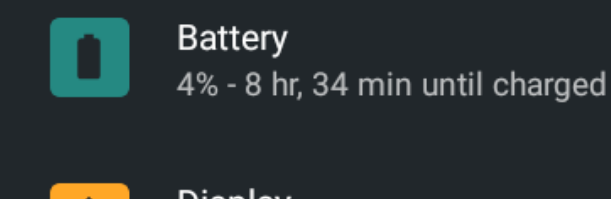

₩

 $9:25$ 

**Display** Wallpaper, sleep, font size  $*$   $\bullet$   $\bullet$   $\theta$ 

11:30

**Display**  $\leftarrow$ 

> **Brighness level** 100

 $Q$ 

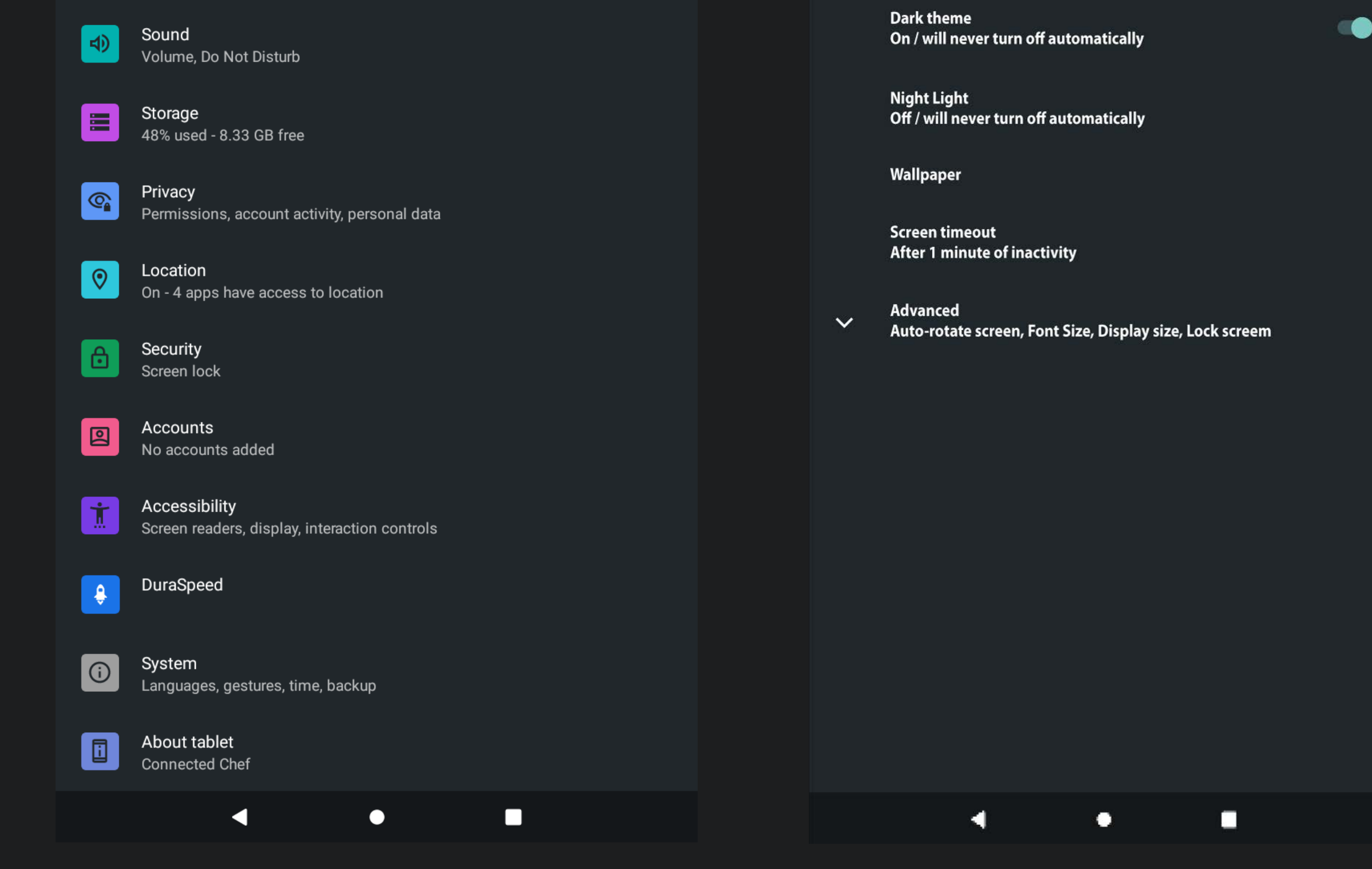

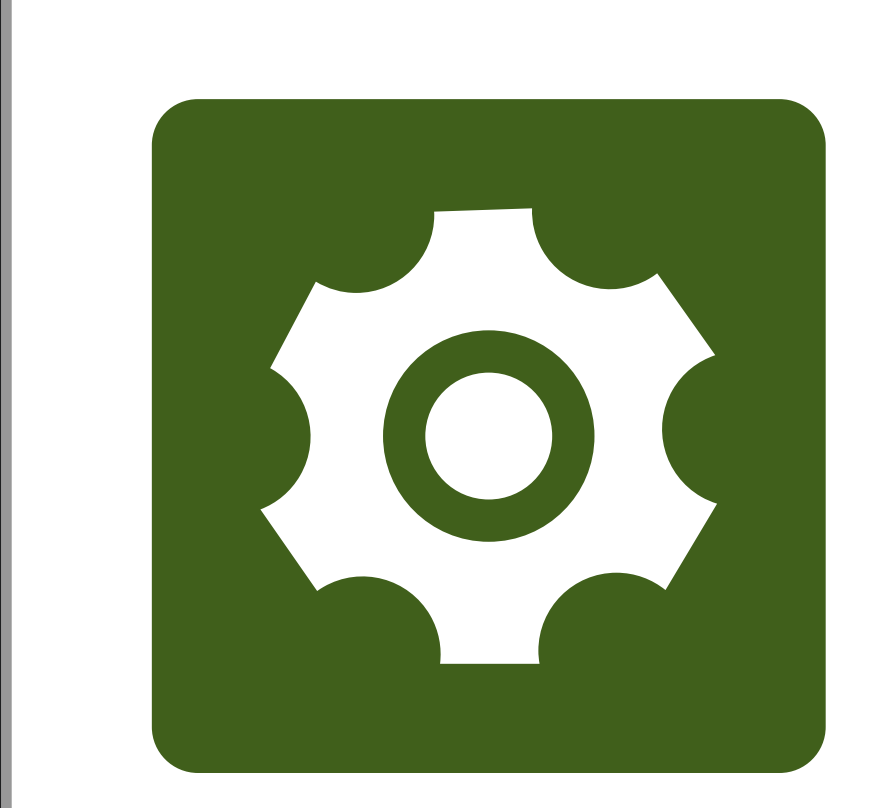

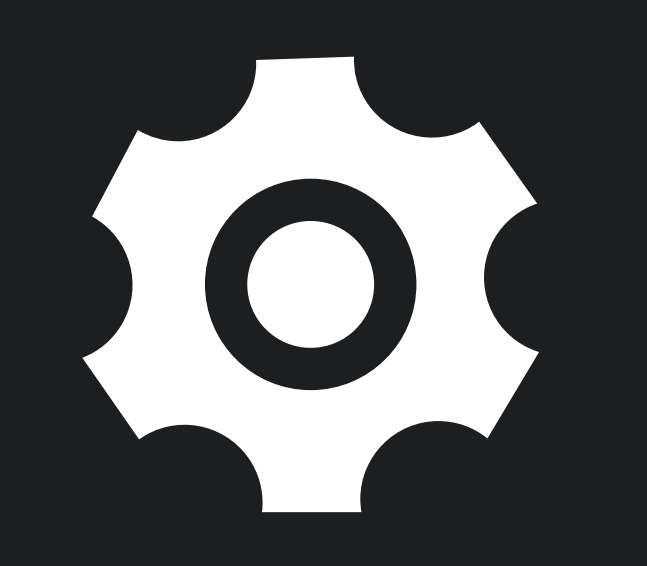

## SYSTEM SETTINGS

## ADJUST SCREEN BRIGHTNESS

## SCREEN BRIGHTNESS

Swipe down twice from the top of the screen to display the full Notification Panel The display brightness controller will appear Slide the brightness controller to adjust screen brightness

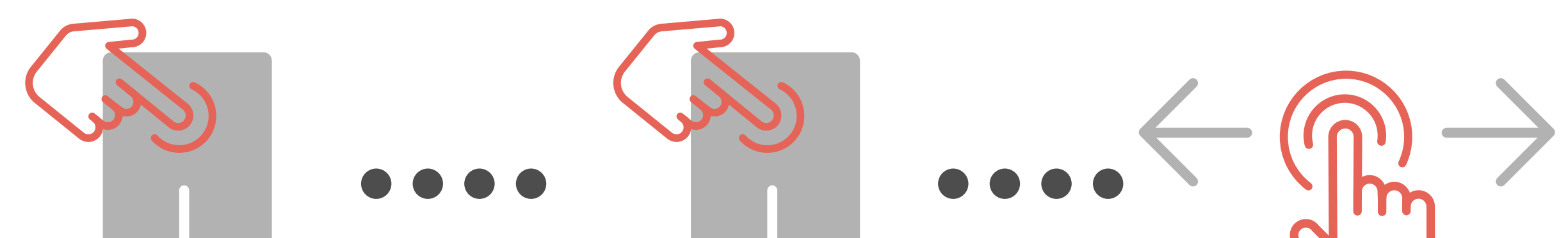

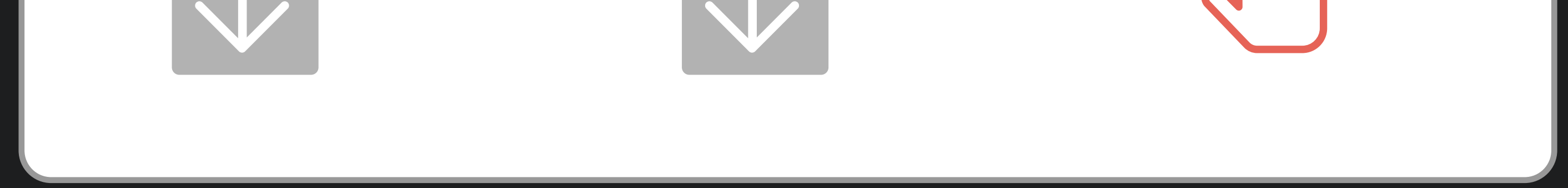

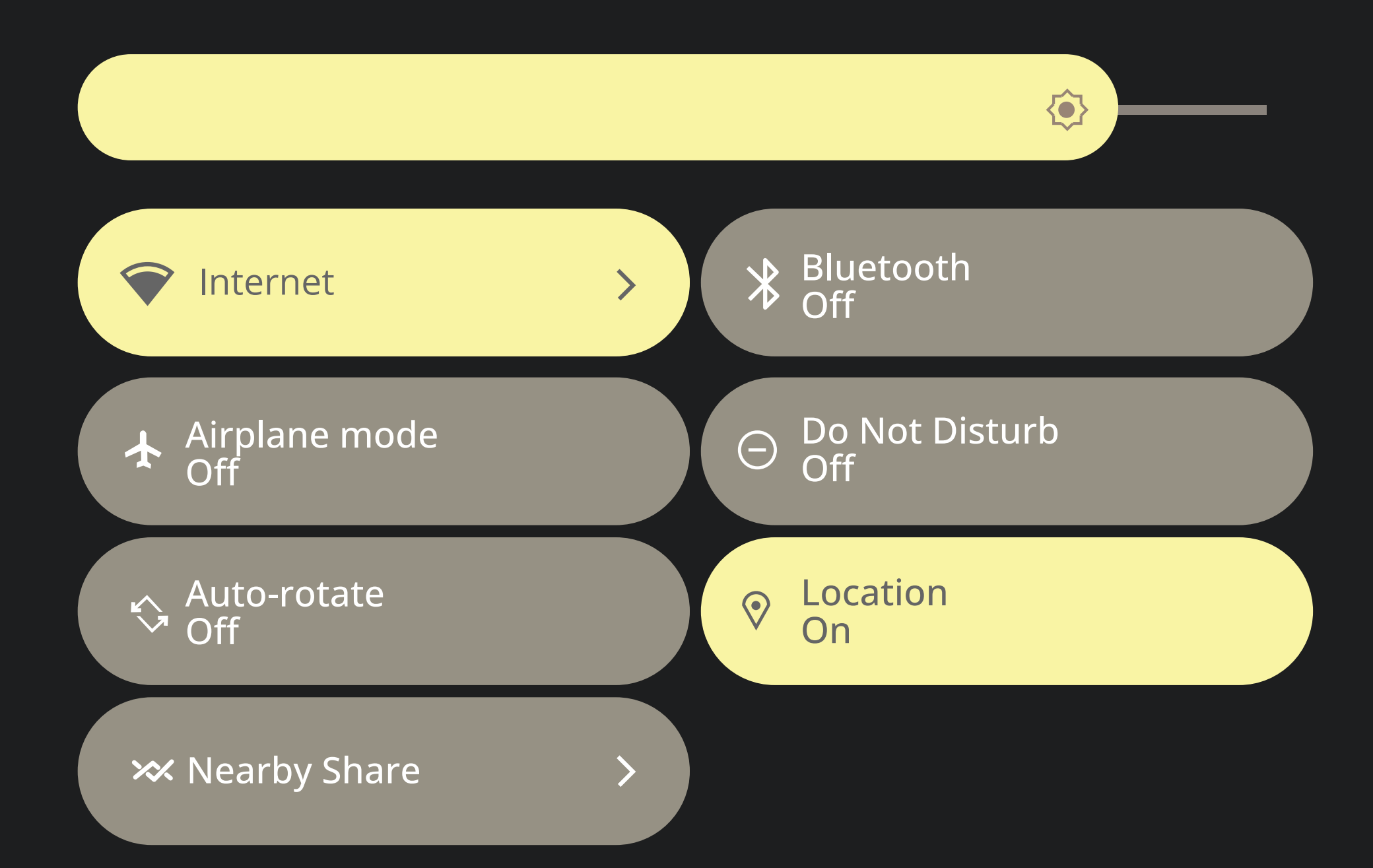

## ROTATE DISPLAY

## OPEN NOTIFICATION PANEL TO VIEW SCREEN ROTATION BUTTON

Swipe down from the top of the screen to display the Notification Panel

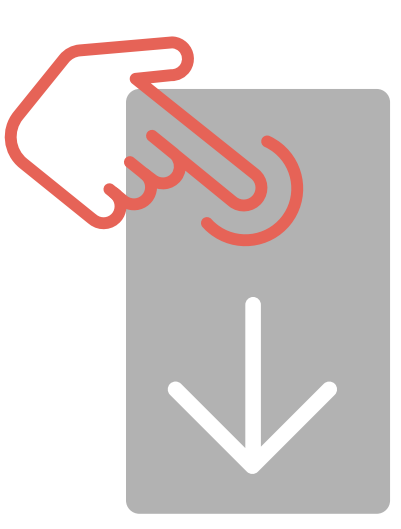

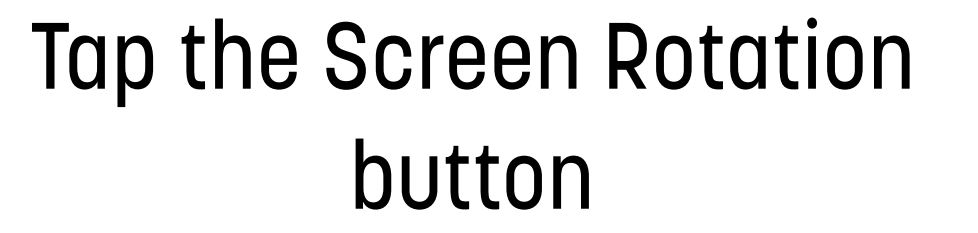

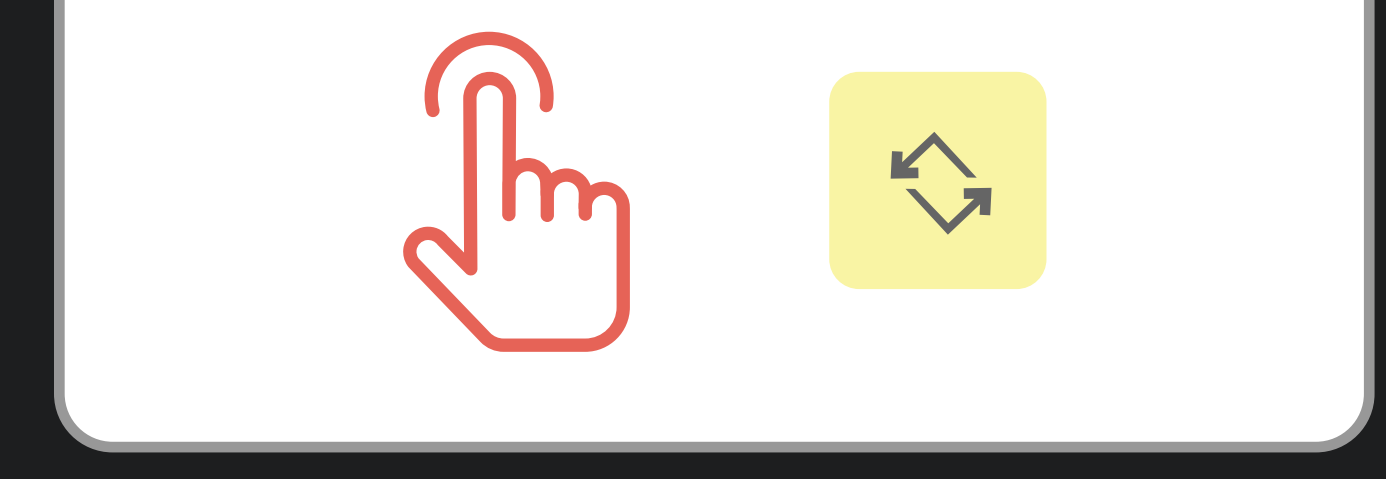

## TURN ON SCREEN ROTATION

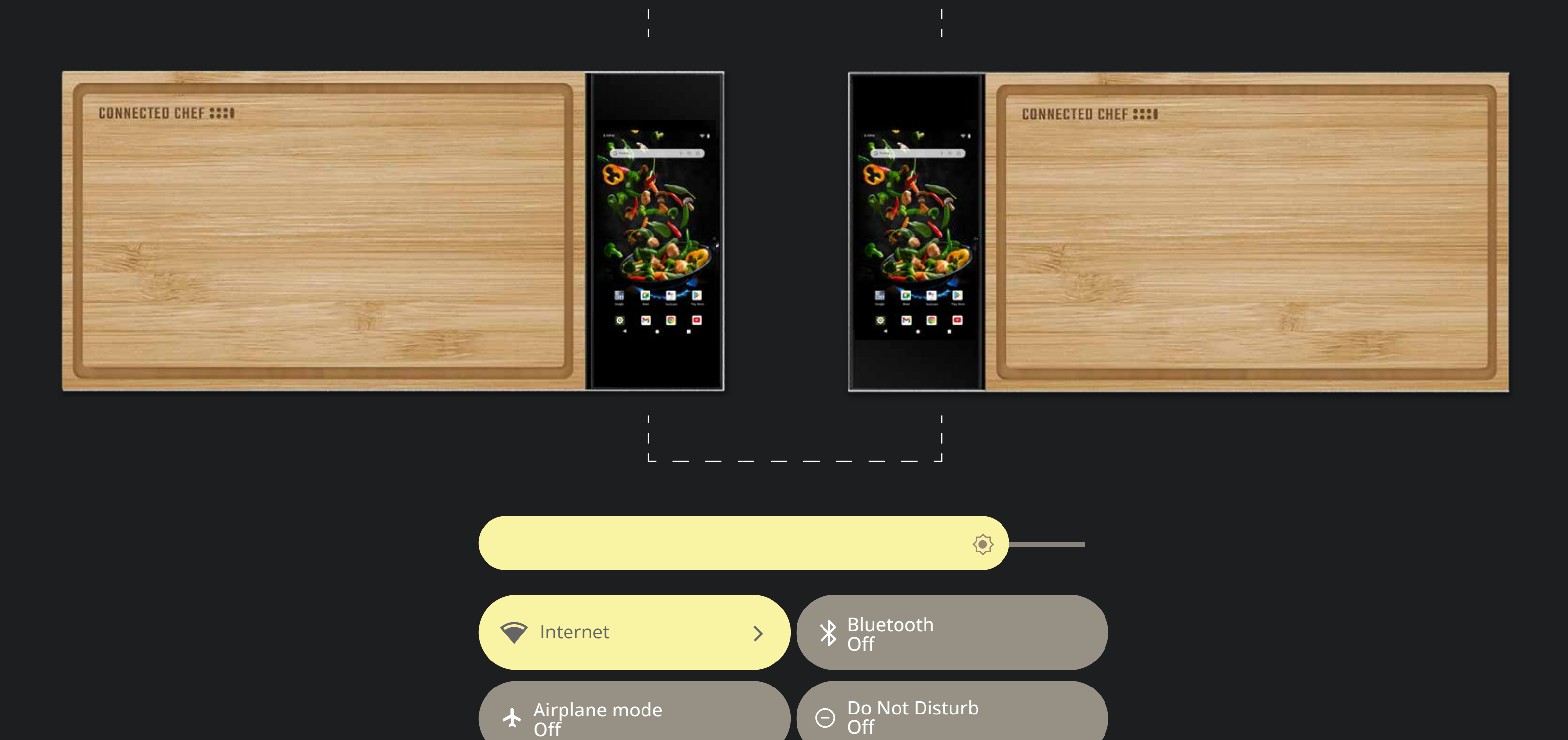

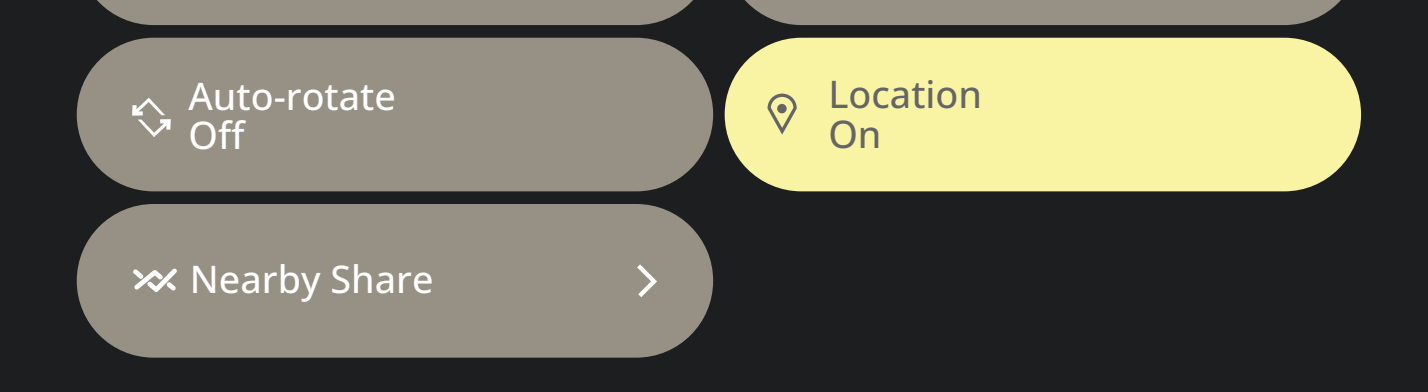

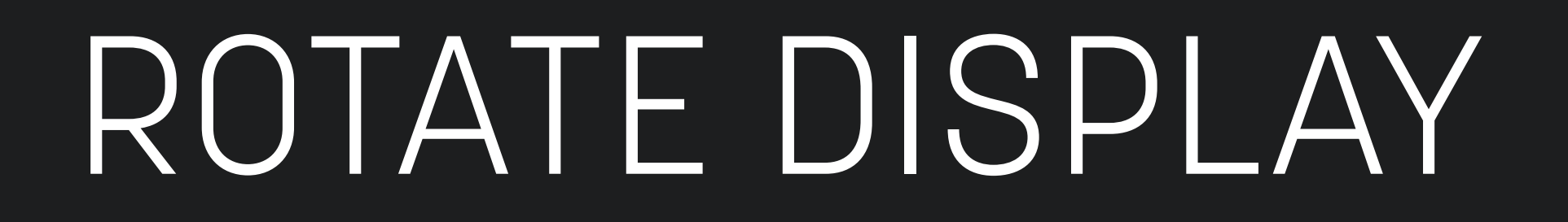

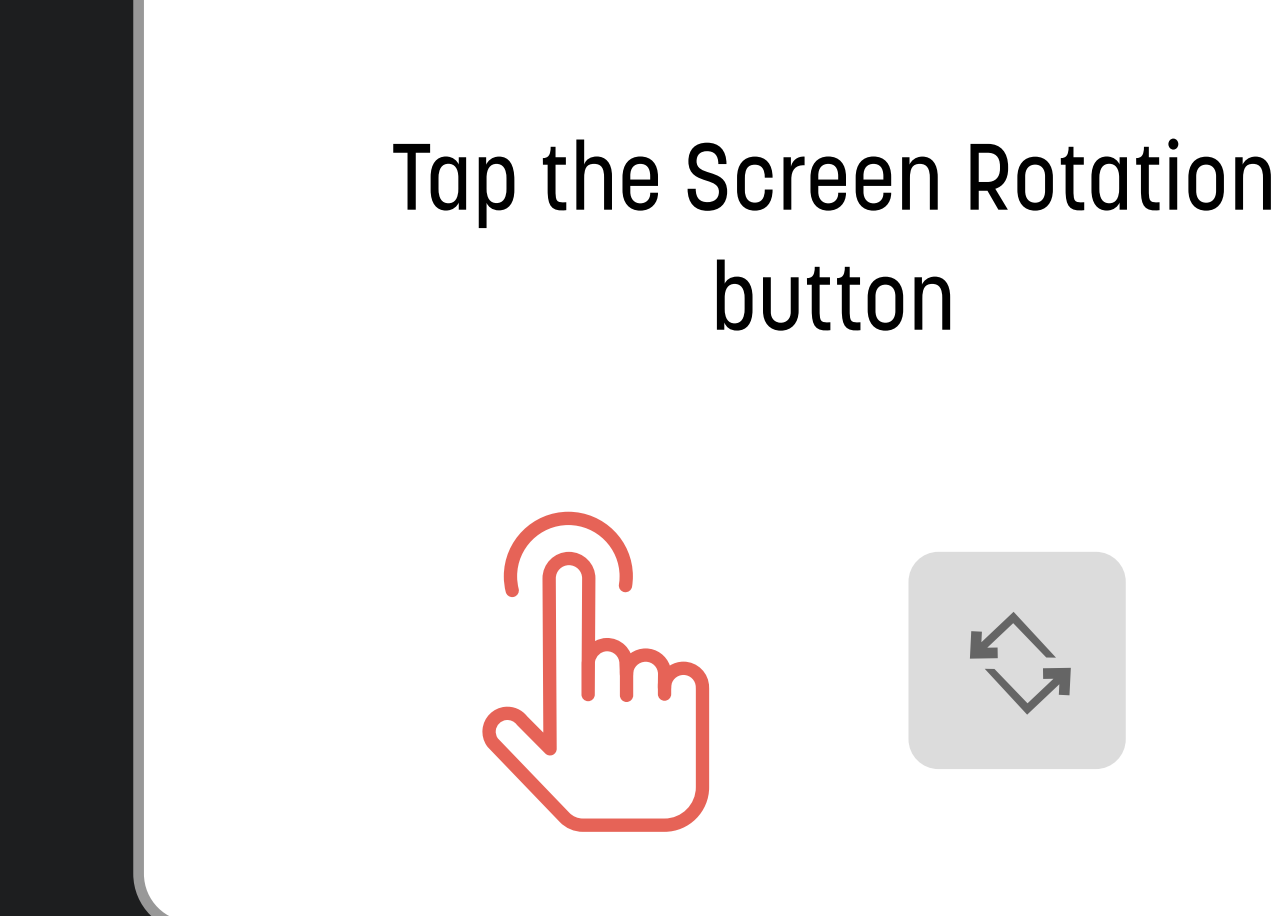

## TURN OFF SCREEN ROTATION

#### LANDSCAPE

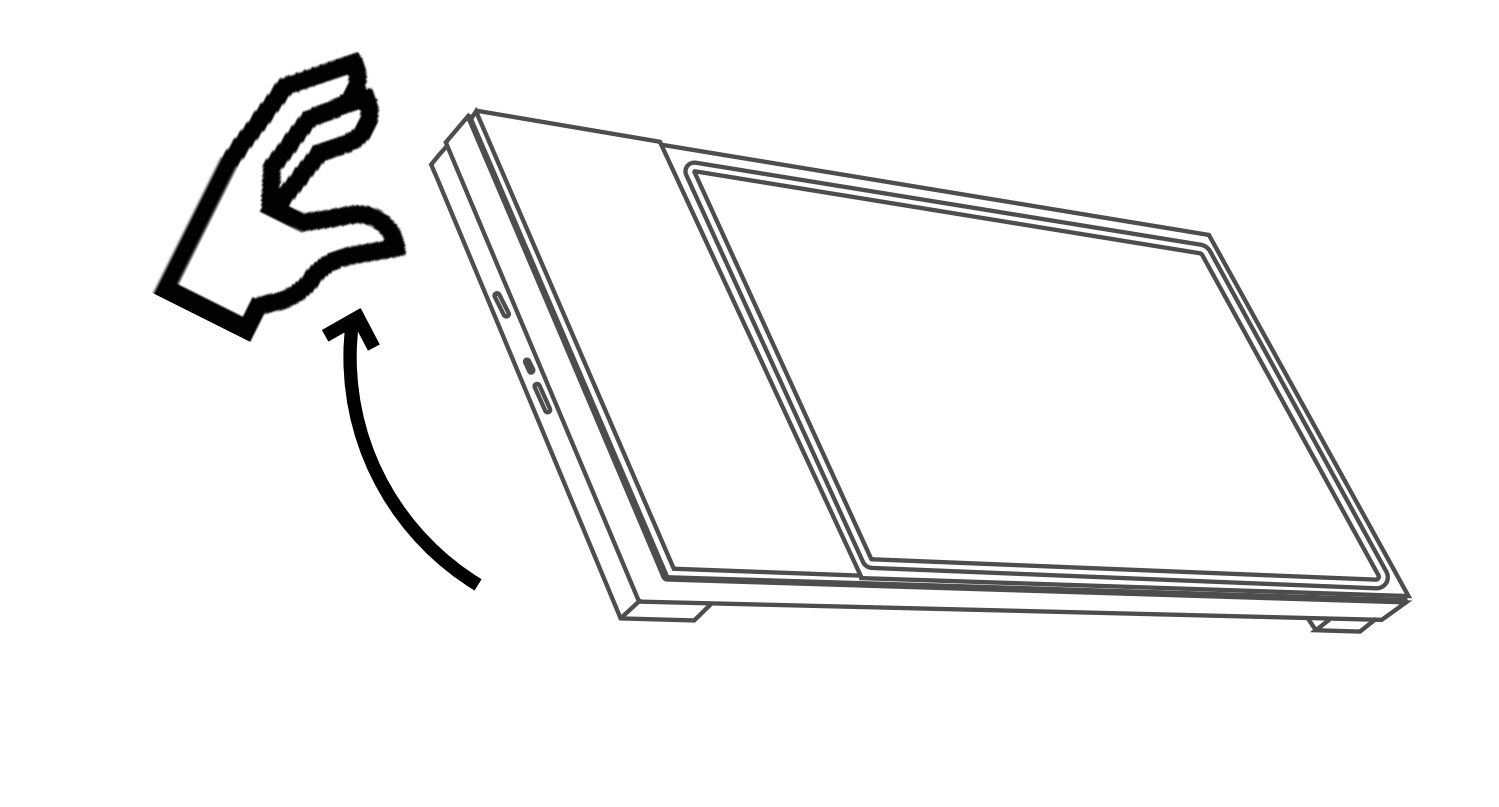

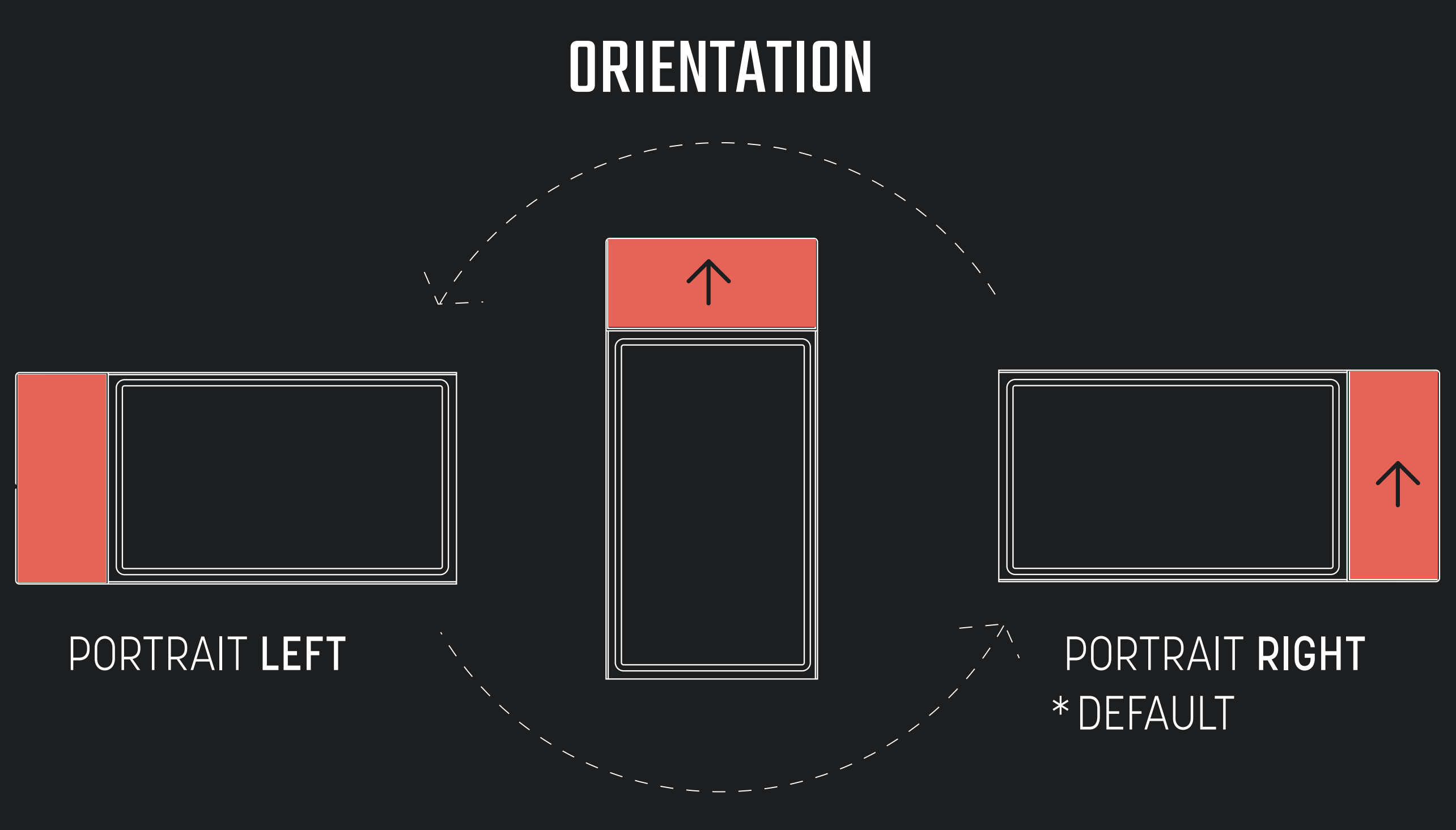

Rotate the Connected Chef to the desired orientation

Lift the Connected Chef vertically to make the display rotate

## HOME SCREEN BUTTONS

![](_page_12_Picture_1.jpeg)

Go back to the previous screen on your browser or app

![](_page_12_Picture_4.jpeg)

## BACK

Display the home screen

![](_page_12_Picture_7.jpeg)

### HOME

View content running in the background

### VIEW OPEN APPS/BROWSER

## ANDROID 13 GO

![](_page_13_Picture_1.jpeg)

![](_page_13_Picture_2.jpeg)

![](_page_13_Picture_3.jpeg)

![](_page_13_Picture_4.jpeg)

![](_page_13_Picture_5.jpeg)

![](_page_13_Picture_6.jpeg)

Assistant

Calculator

Calendar

Chrome

Clock

Contacts

![](_page_13_Picture_13.jpeg)

![](_page_13_Picture_14.jpeg)

![](_page_13_Picture_15.jpeg)

![](_page_13_Picture_17.jpeg)

![](_page_13_Picture_18.jpeg)

**Drive** 

**Files** 

Gallery

Gmail

Google

![](_page_13_Picture_24.jpeg)

Google TV

![](_page_13_Picture_26.jpeg)

![](_page_13_Picture_27.jpeg)

**Kids Space** 

![](_page_13_Picture_42.jpeg)

Maps

![](_page_13_Picture_30.jpeg)

Meet

![](_page_13_Picture_31.jpeg)

**Play Books** 

![](_page_13_Picture_32.jpeg)

**Play Store** 

![](_page_13_Picture_33.jpeg)

**Settings** 

![](_page_13_Picture_35.jpeg)

![](_page_13_Picture_36.jpeg)

SoundRec...

YouTube

 $\triangleright$ 

**YT Kids** 

▶

![](_page_13_Picture_41.jpeg)

![](_page_13_Picture_43.jpeg)

## APPS

![](_page_14_Picture_1.jpeg)

### HOW TO INSTALL APPS

### Click Play Store icon to launch the app This is the official app store

From the home screen, swipe up from the bottom of the screen

## VIEW APPS

You will now see all the installed Apps on the Connected Chef™ board

![](_page_14_Picture_5.jpeg)

![](_page_14_Picture_53.jpeg)

![](_page_14_Picture_7.jpeg)

## HOW TO DELETE/UNINSTALL AN APP

Slide up on the home screen to display all installed apps Press and hold on the app you want to uninstall Hold and slide to the top of the screen A uninstall 'trash can' icon will appear Slide the app over the 'trash can' icon and the app will be uninstalled from the Connected Chef™ board

![](_page_15_Picture_2.jpeg)

![](_page_15_Picture_3.jpeg)

## HOW TO CLOSE AN APP THAT IS RUNNING IN THE BACKGROUND

Press the 'View Open Apps' button on the home screen Slide right to left to scroll through the list of open apps Press and hold on the screen image of the app you want to close Hold and slide up to the top of the screen This will close/exit the app

![](_page_16_Picture_7.jpeg)

# VIEW OPEN APPS

## HOW TO SELECT AN OPEN APP TO USE

Press the 'View Open Apps' button on the home screen Slide right to left to scroll through the list of open apps

Tap on the screen image of the apps you want to use

![](_page_16_Picture_4.jpeg)

OPEN NOTIFICATION PANEL TO VIEW BLUETOOTH BUTTON

ON OFF

## BLUETOOTH

Swipe down from the top of the screen to display the Notification Panel

![](_page_17_Picture_4.jpeg)

#### Tap the Bluetooth button

![](_page_17_Picture_8.jpeg)

Press and Hold the Bluetooth button

#### Select Pair New Device

 $\frac{1}{\sqrt{2}}$ 

![](_page_17_Picture_11.jpeg)

## TURN ON/OFF BLUETOOTH

## CONNECT / PAIR BLUETOOTH

![](_page_17_Figure_1.jpeg)

Tap the Alarm icon Type the Alarm time

Tap the Timer icon Type the Timer duration

![](_page_18_Figure_12.jpeg)

## HOW TO SET AN ALARM

## HOW TO SET A TIMER

## ALARMS AND TIMERS

![](_page_18_Figure_1.jpeg)

![](_page_18_Picture_2.jpeg)

![](_page_18_Picture_3.jpeg)

## HOW TO SET TIMERS AND ALARMS

From the home screen, swipe up from the bottom of the screen

Click the clock icon to launch

![](_page_18_Picture_10.jpeg)

## HOW TO CLEAN THE DISPLAY

![](_page_19_Picture_3.jpeg)

Wipe with a damp cloth

Do not submerge in water

Not dishwasher safe

## HOW TO CLEAN THE CUTTING BOARD

Slide out the cutting board from the Connected Chef™ base

![](_page_19_Picture_10.jpeg)

Hand Wash

Not dishwasher safe

## CLEANING

![](_page_19_Picture_1.jpeg)

## [CONNECTED-CHEF.COM](https://www.connected-chef.com)

![](_page_20_Picture_0.jpeg)

![](_page_20_Picture_1.jpeg)

### **MORE INFO**

![](_page_20_Picture_3.jpeg)